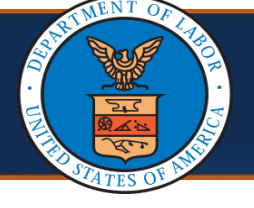

# **Selecting a Program**

There are multiple ways to search for a Provider. This quick reference guide walks through the steps of searching for a Provider.

1. From the **Program Name** drop-down list, select the program.

**Note:** The **Program Name** field is mandatory, and only one program can be selected at a time.

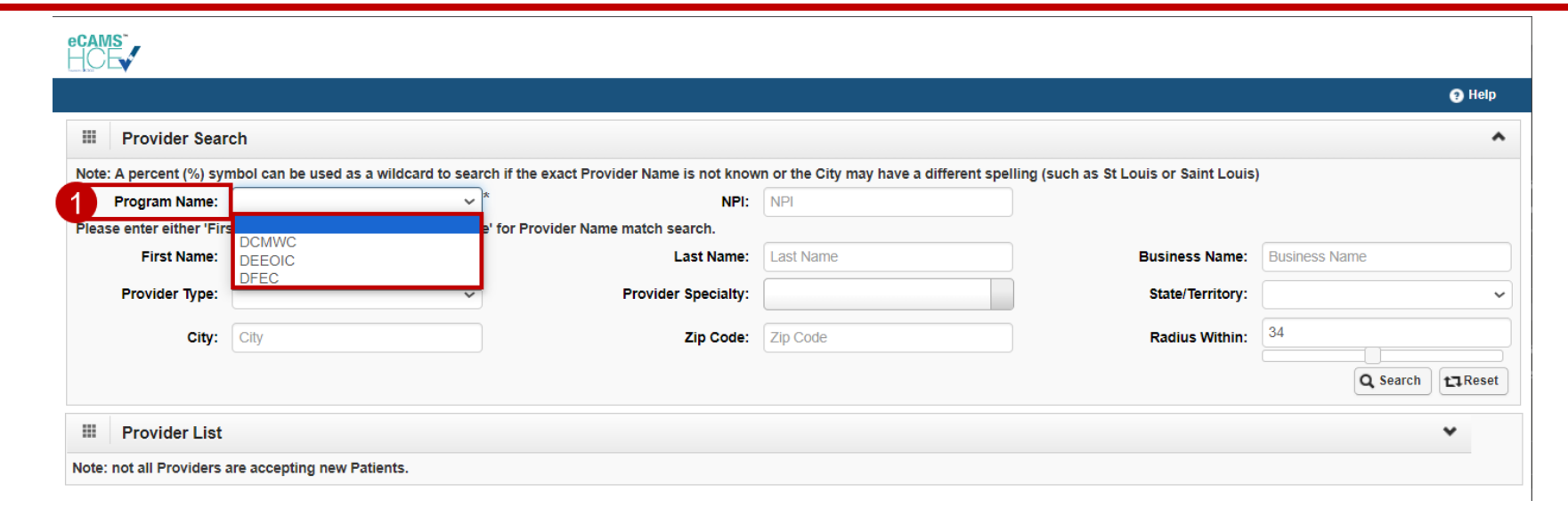

**Note:** When **DFEC** is selected from **Program Name**, a new field **Active Billing (Any Program) In** appears with a drop-down list that allows users to search against all active Providers or Providers who have submitted bills in the last 12 months. *This field is mandatory*.

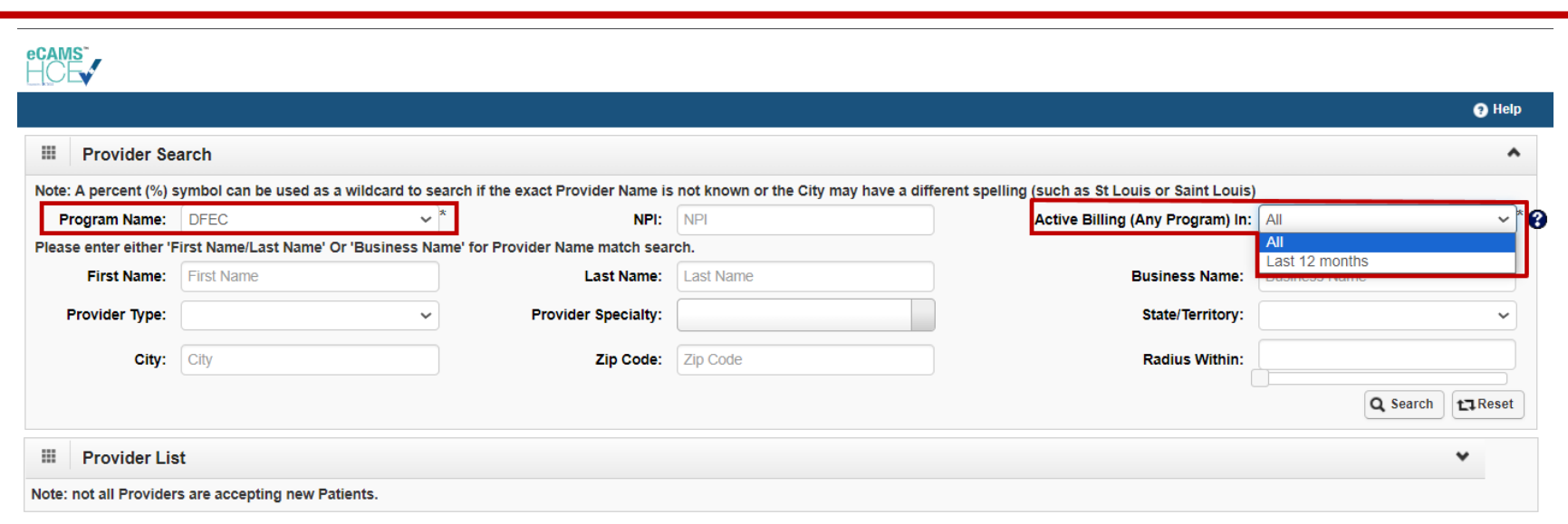

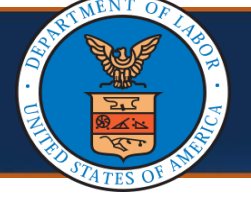

## **Selecting a Program Cont.**

- 2. After selecting the program, proceed with one (1) of the following three (3) options to search for a Provider – *(Multiple search fields can be used at once to further narrow search results.)*
	- a. Searching for a Provider Using Provider Name or Business Name
	- b. Searching for a Provider Using Provider Type and Specialty
	- c. Searching for a Provider Near Your Location

**Note:** For **Active Billing (Any Program) In**, the system checks for active billing across all programs for a Provider, rather than checking for DFEC program only.

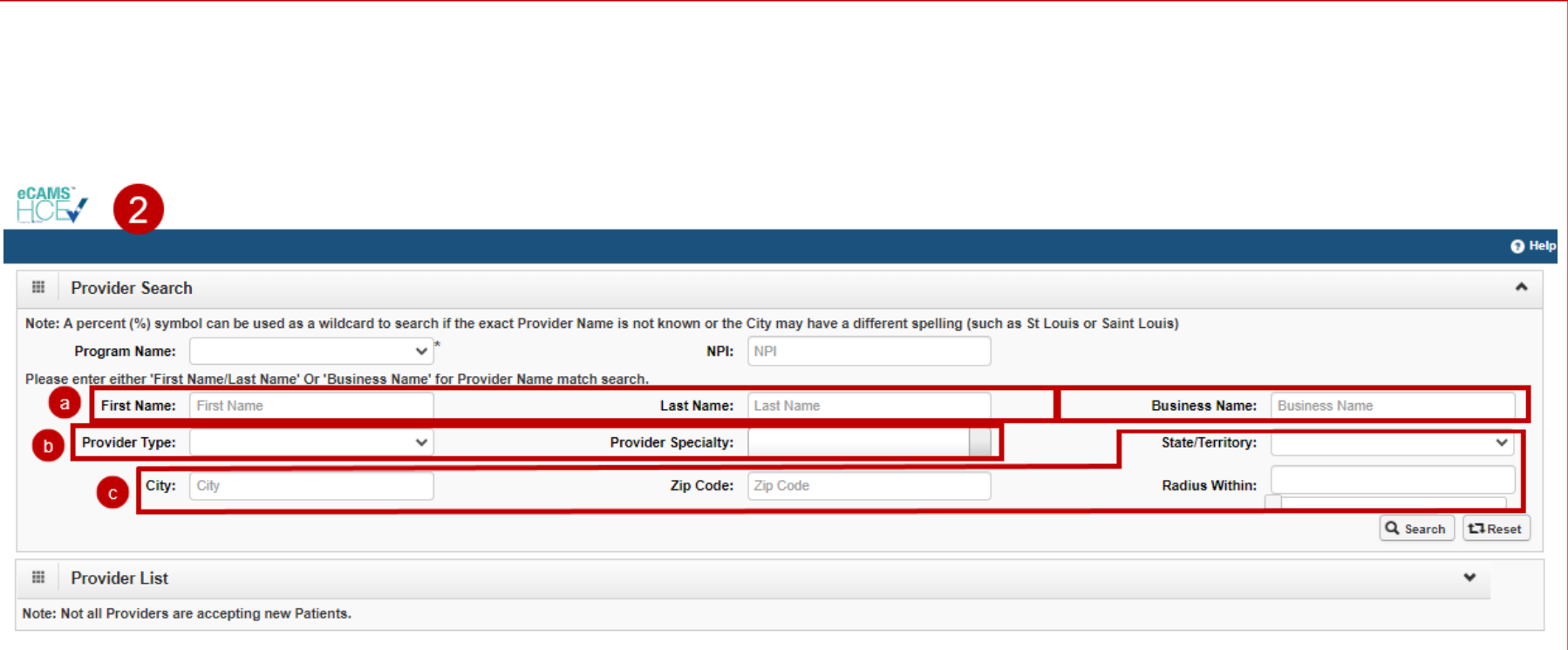

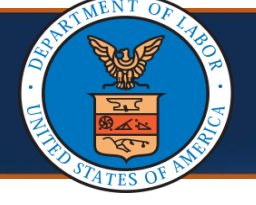

## **Search Option 1: Searching for a Provider Using Provider Name or Business Name**

1. Enter the Provider's **First Name** or **Last Name** in the respective fields,

**or**

Enter the Provider's **Business Name** in the respective field.

**Note:** A percent (%) symbol can be used as a wildcard to search if the exact name is not known, or the City may have a different spelling, such as St Louis or Saint Louis.

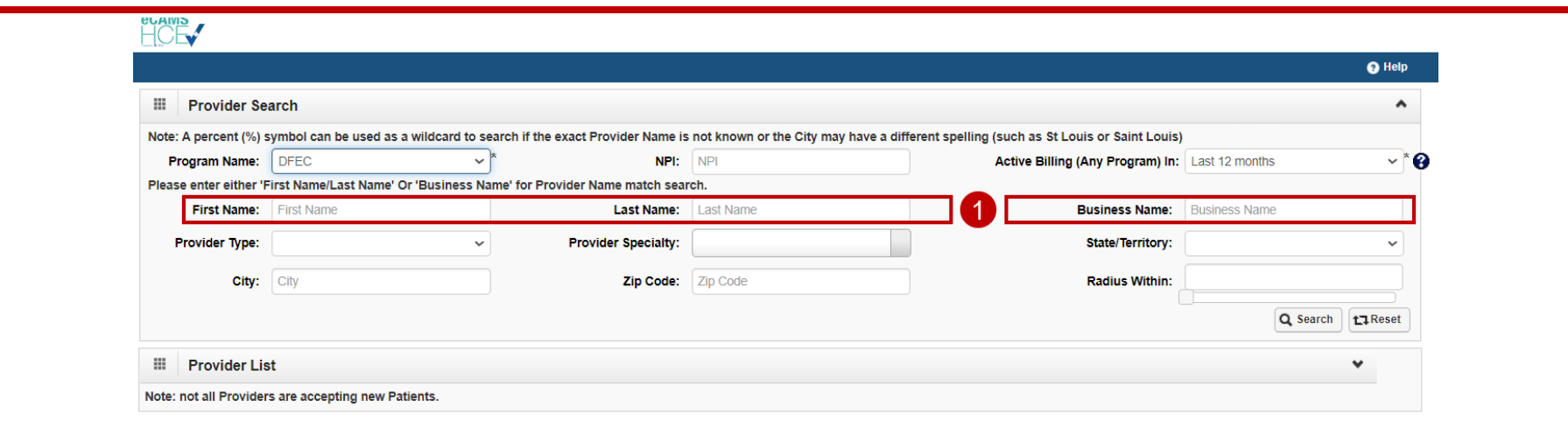

### 2. Select **Search**.

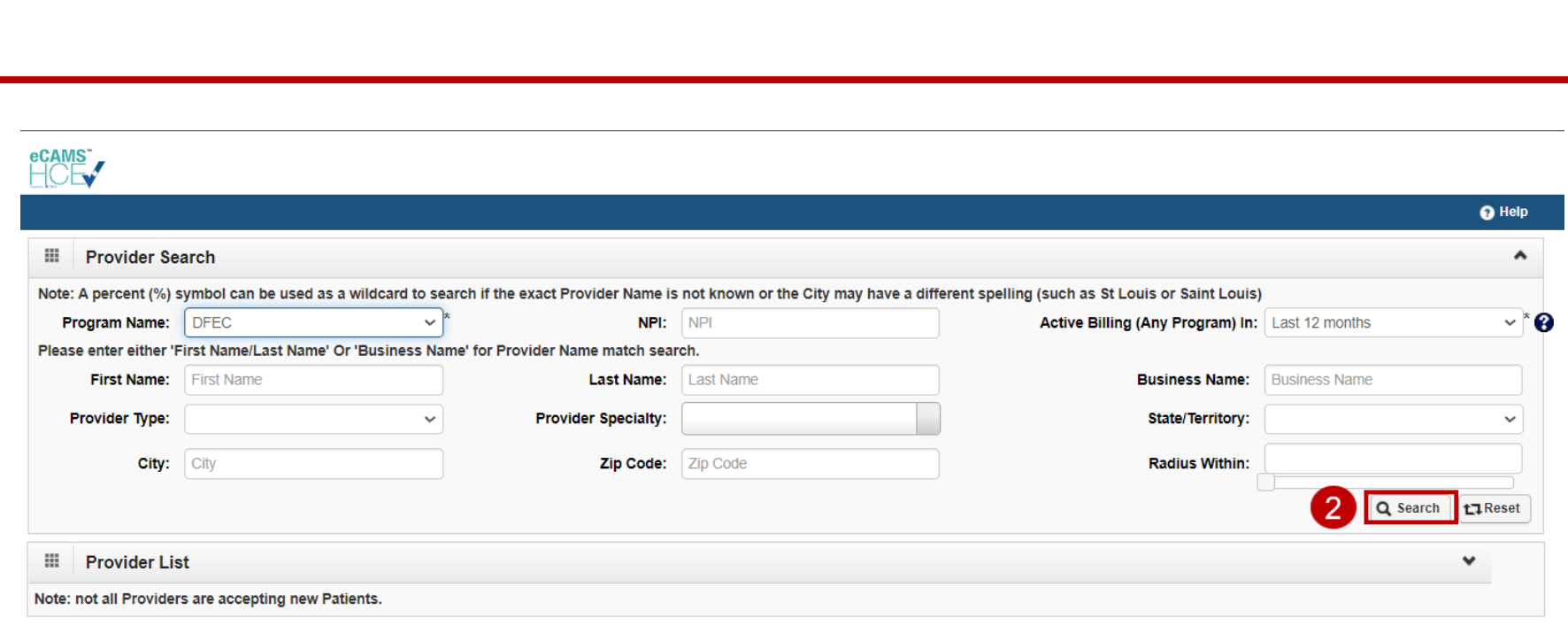

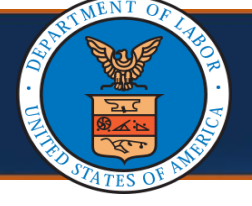

### **How to Search for a Provider**  *Search Option 3*

### **Search Option 3: Searching for a Provider Near Your Location**

- 1. To search for Providers within a City or State:
	- a. In the **City** field, enter the city.
	- b. From the **State** drop-down list, select the state.
	- c. Select **Search**.

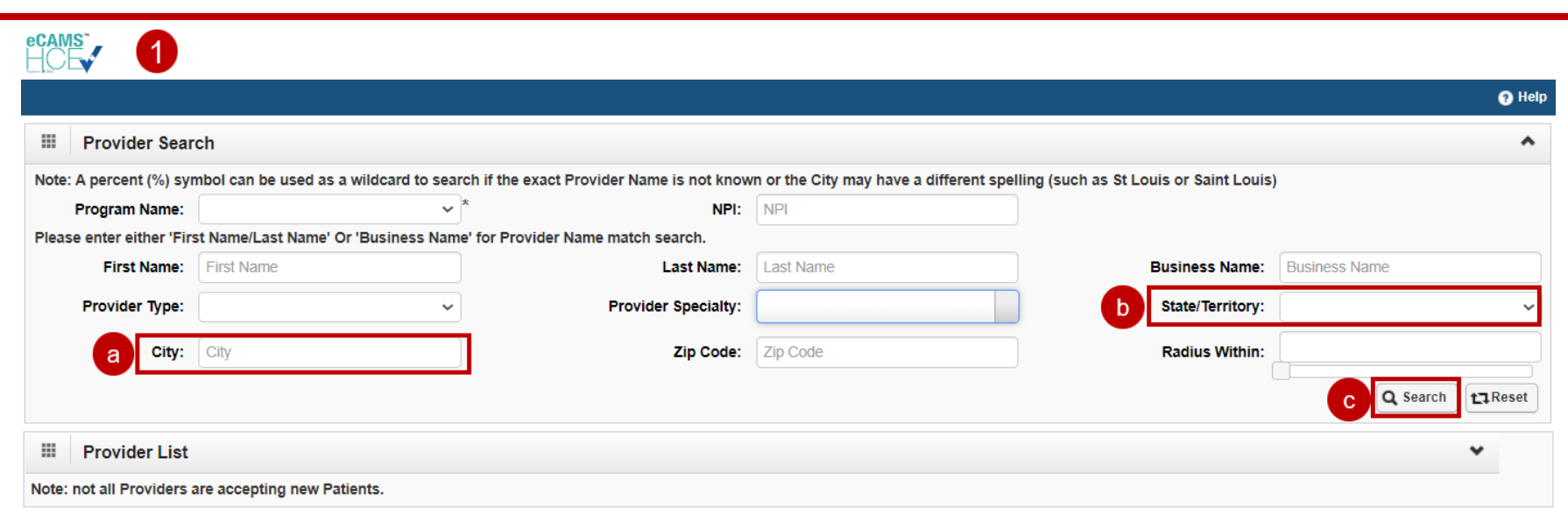

- 2. To search for Providers near your location across cities and states:
	- a. In the **Zip Code** field, enter the zip code.
	- b. From the **Radius Within** drop-down list, select the radius.

**Note:** Based on the combination of filters used, a pop-up message opens. The search radius used is up to 75 miles.

c. Select **Search**.

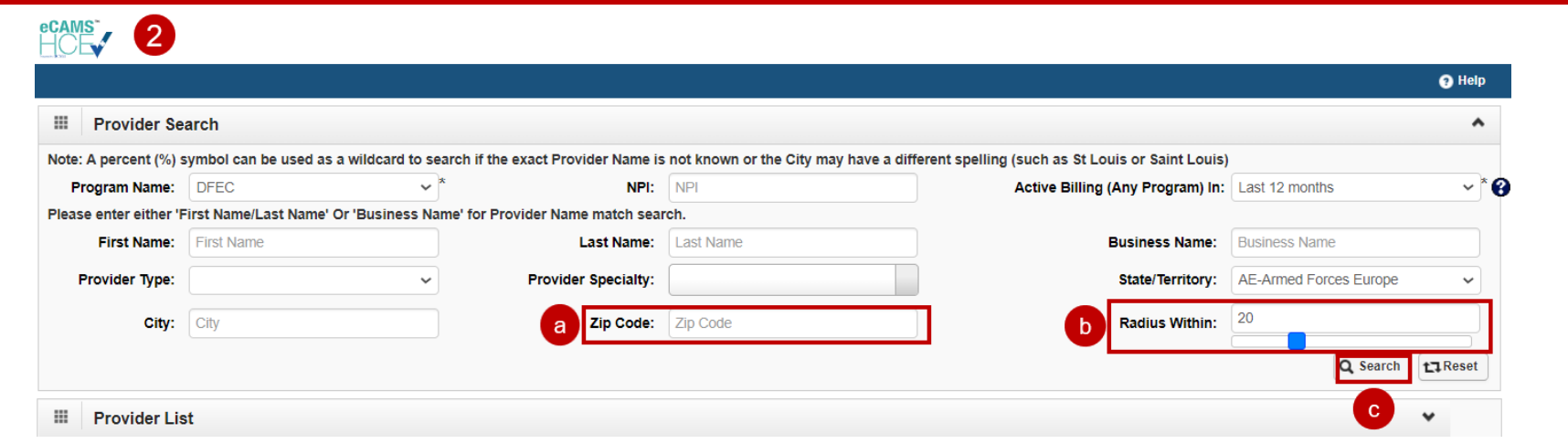

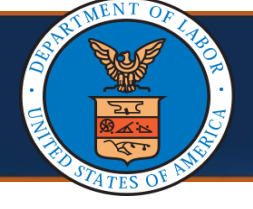

### **How to Search for a Provider**  *Search Option 2*

### **Search Option 2: Searching for a Provider Using Provider Type and Specialty**

- 1. From the **Provider Type** drop-down list, select the provider type. The **Provider Specialty** drop-down list updates according to the provider type selected.
- 2. From the **Provider Specialty** drop-down list, select the applicable option.
- 3. Select **Search**.

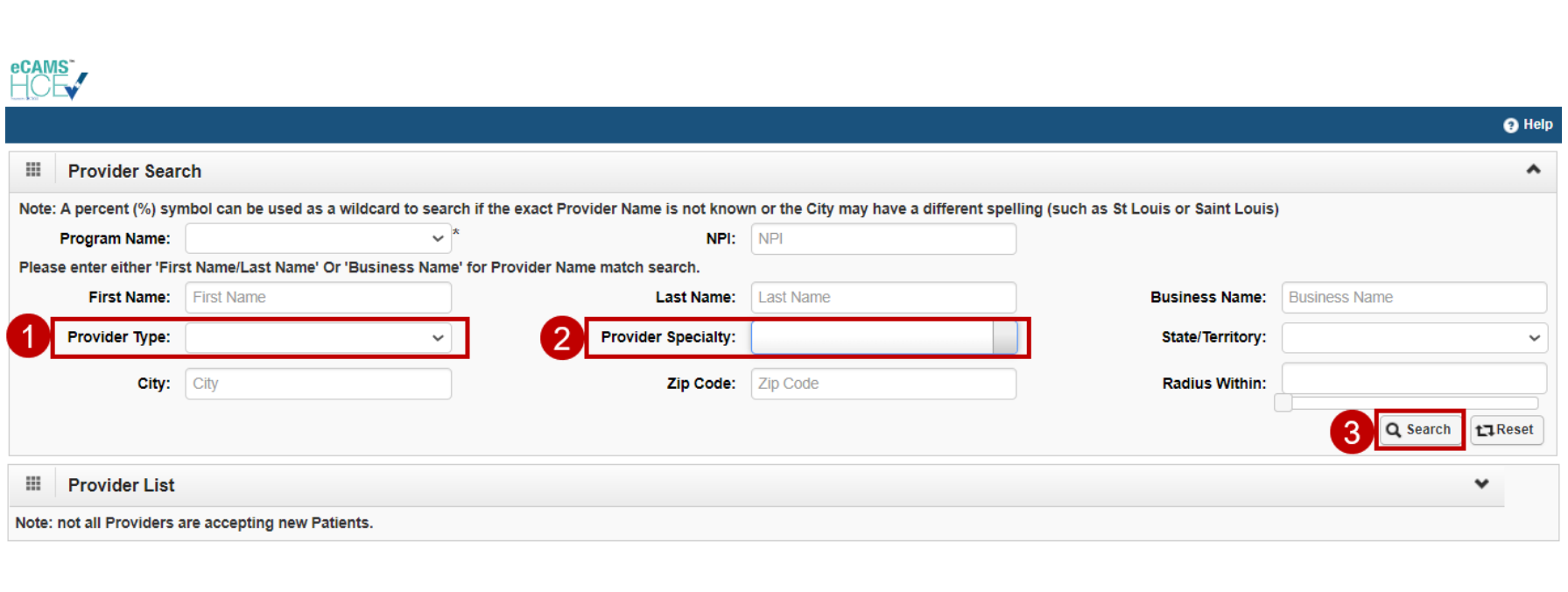

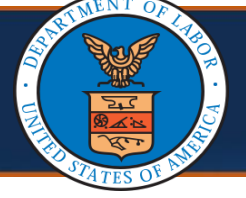

#### **View Search Results**

The Provider search results display under the **Provider List** section. The following columns display in the search results:

- Provider Name (Group Practice Name)
- Address
- Phone Number
- Provider Type
- Provider Specialty
- Enrollment Type
- NPI

**Note:** The search results can be downloaded as a CSV file using the **SaveToCSV** button if needed.

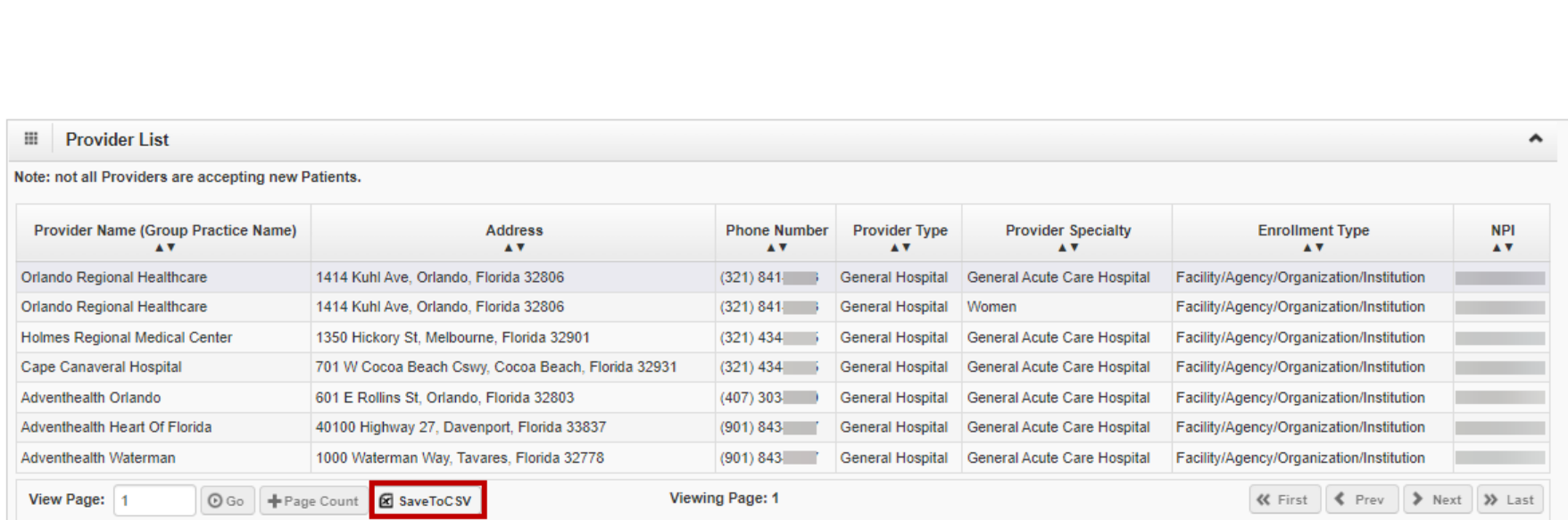